**1. Stlačte tlačidlo napájania tlačiarne**  $\circlearrowright$ **a vypnite tlačiareň. Zelený indikátor zhasne.**

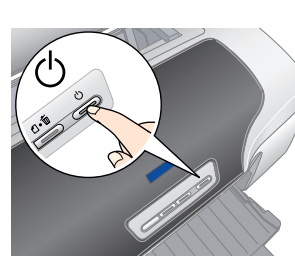

# **Inštalácia softvéru tlačiarne**

**2. Prepojte tlačiareň a počítač použitím kábla USB alebo kábla IEEE 1394 a potom do jednotky CD-ROM vložte disk CD so softvérom tlačiarne.**

**3. Nainštalujte softvér tlačiarne.** Keď sa zobrazí okno výberu krajiny alebo oblasti, vyberte krajinu alebo oblasť, v ktorej sa nachádzate. Ak nie je uvedené inak, pokračujte kliknutím alebo dvojitým kliknutím na oblasti vyznačené červeným krúžkom.

## **C** *Upozornenie:*

*Pred inštaláciou softvéru tlačiarne vypnite všetky antivírusové programy.*

*Poznámka: Keď sa zobrazí okno výberu jazyka, vyberte požadovaný jazyk.*

### **V systéme Windows**

## **V systéme Mac OS 8.6 až 9.X**

## **V systéme Mac OS X**

- *Poznámka:* ❏ *Tento softvér nepodporuje systém súborov UFS (UNIX File System) pre systém Mac OS X. Nainštalujte softvér na disk alebo oblasť, ktorá nepoužíva systém súborov UFS.*
- ❏ *Tento produkt nepodporuje klasické prostredie systému Mac OS X.*
- 1. Otvorte priečinok **Mac OS X** a dvakrát kliknite na ikonu **EPSON**. Ak sa zobrazí dialógové okno Authorization (Autorizácia) (v systéme Mac OS 10.1.x kliknite na ikonu ), zadajte **heslo alebo frázu** a kliknite na tlačidlo **OK**.
- 2. Postupujte podľa pokynov na obrazovke a nainštalujte softvér.
- 3. Po inštalácii softvéru a reštartovaní počítača stlačte tlačidlo napájania tlačiarne  $\circlearrowright$  a zapnite tlačiareň.
- 4. Otvorte priečinok **A** Applications (Aplikácie) na pevnom disku, potom otvorte priečinok **Utilities** (Pomôcky) a dvakrát kliknite na ikonu **Print Center** (Centrum tlače). Kliknite na ikonu **Add** (Pridať) (v operačnom systéme Mac OS 10.1.x kliknite na ikonu **Add** Printer (Pridať tlačiareň)) v dialógovom okne Printer List (Zoznam tlačiarní).
- 5. V kontextovej ponuke vyberte položku **EPSON USB**. V zozname Product list (Zoznam produktov) vyberte položku **Stylus Photo R800** a potom v kontextovej ponuke Page Setup (Nastavenie strany) vyberte položku **All** (Všetky). Kliknite na tlačidlo **Add** (Pridať).
- 6. Skontrolujte, či okno Printer List (Zoznam tlačiarní) obsahuje možnosti tlačiarne (typy okrajov), ako je to znázornené nižšie. Ďalšie podrobnosti nájdete v príručke *Reference Guide* (Referenčná príručka).

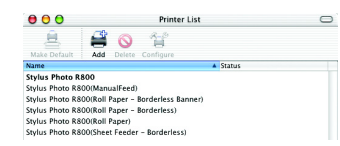

- 7. Zatvorte dialógové okno Printer List (Zoznam tlačiarní).
- *Poznámka:*

*Pri tlači dbajte na to, aby nastavenie* **Format for** *(Formát pre) v dialógovom okne Page Setup (Nastavenie strany) zodpovedalo nastaveniu* **Printer** *(Tlačiareň) v dialógovom okne Print (Tlač). V opačnom prípade sa údaje nemusia vytlačiť správne. Informácie nájdete v príručke Reference Guide (Referenčná príručka).*

- ❏ Používajte iba zdroj napájania uvedený na štítku tlačiarne. ❏ Používajte iba napájací kábel dodávaný s týmto zariadením. Používanie iného kábla môže mať za následok požiar alebo úraz elektrickým prúdom.<br>Napájací kábel tohto výrobku je určený na používanie len s týmto výrobkom. Používanie s iným zariadením môže mať za následok
- \_\_ požiar alebo úraz elektrickým prúdom.<br>❑ \_ Skontrolujte, či napájací kábel spĺňa predpísané miestne bezpečnostné normy.<br>❑ \_ Nepoužívajte poškodený alebo opotrebovaný napájací kábel.<br>⊒ \_ Ak tlačiareň zapájate pomocou pr
- káblu nepresahuje prúdovú zaťažiteľnosť kábla. Taktiež skontrolujte, či celkový odber prúdu všetkých zariadení pripojených<br>dosieťovej zásuvky nepresahuje prúdovú zaťažiteľnosť sieťovej zásuvky.<br>□ Ak plánujete používať tla
	-

#### **Ak tlačíte z počítača prvýkrát, podrobné informácie nájdete v príručke** *Reference Guide* **(Referenčná príručka).**

Tento disk CD-ROM obsahuje programy EPSON Print CD, EPSON PhotoQuicker, EPSON PhotoStarter, EPSON CardMonitor, EPSON PRINT Image Framer Tool a PIF DESIGNER.

Použitím programu EPSON Print CD, ktorý sa dodáva s touto tlačiarňou, môžete tlačiť na disky CD a DVD a vytvoriť si vlastné originálne disky CD a DVD. Ak chcete získať bližšie informácie, dvakrát kliknite na ikonu **ESPR800 Reference Guide** (ESPR800 – referenčná príručka) na pracovnej ploche.

EPSON PhotoQuicker je zábavný a jednoduchý program s množstvom funkcií, ktoré pomáhajú vytvoriť vynikajúce fotografie. Umožňuje tiež vytvoriť fotografie bez okrajov a tlačiť na kotúčový papier.

Ďalšie informácie nájdete v príručke *Photo Print Software Setup* (Inštalácia softvéru na fotografickú tlač), ktorú zobrazíte dvojitým kliknutím na ikonu **ESPR800 Software Guide** (ESPR800 – príručka k softvéru) na pracovnej ploche.

# **Zobrazenie príručky Reference Guide (Referenčná príručka)**

Príručka *Reference Guide* (Refenčná príručka) obsahuje podrobné informácie o tlači z počítača, údržbe tlačiarne, riešení problémov a bezpečnosti.

Ak chcete zobraziť príručku *Reference Guide*, dvakrát kliknite na ikonu **ESPR800 Reference Guide** (ESPR800 – referenčná príručka) na pracovnej ploche.

V systéme Windows môžete zobraziť príručku *Reference Guide* (Referenčná príručka) aj prostredníctvom ponuky Start (Štart). Kliknite na tlačidlo **Start** (Štart), ukážte na položku **All Programs** (Všetky programy) v systéme Windows XP alebo **Programs** (Programy) v systéme Windows Me, 98 alebo 2000, ukážte na položku **EPSON** a potom vyberte položku **ESPR800 Reference Guide** (ESPR800 – referenčná príručka).

- □ Atramentové kazety uschovávajte mimo dosahu detí. Nedovoľte deťom narábať s kazetami alebo z nich piť.<br>□ Atramentové kazety otvárajte až tesne pred ich inštaláciou.
- 
- 
- □ Arianieniuve kazery otvaralje az tesne pred ici instalaciou.<br>□ Pred otvorení obalov atramentovými atramentovými kazetami štyri až päťkrát potraste.<br>□ Pri vyberaní atramentovými kazetami netraste, môže to spôsobiť únik a atrament dostane na pokožku, dôkladne ju umyte mydlom a vodou. Ak sa vám atrament dostane do očí, ihneď ich vypláchnite<br>Vodou. Ak si po dôkladnom umytí vodou pretrvávajú zrakové alebo iné problémy, ihneď navštívte lekára.
- 
- určité množstvo atramentu, pretože tlačiareň automaticky vykoná kontrolu spoľahlivosti. ❏ Atramentovú kazetu skladujte štítkom nahor. Neskladujte kazetu naopak.
- 
- **Používanie tlačiarne**<br>□ Počas tlače nevkladajte ruky do tlačiarne a nedotýkajte sa atramentových kaziet.
- 
- □ Počas tlače nevkladajte ruky do tlačiarne a nedotýkajte sa atramentových kaziet.<br>□ Neblokujte ani nezakrývajte ventilačné a iné otvory na tlačiarni.<br>□ Tlačiareň sami neopravujte.<br>□ V nasledujúcich prípadoch tlačiareň od
- 
- ❏ Do otvorov na tlačiarni nevkladajte žiadne predmety.<br>❏ Dbajte na to, aby do tlačiarne nevnikla kvapalina.<br>❏ Atramentové kazety nechajte nainštalované. Odstránenie kaziet môže spôsobiť dehvdratáciu tlačovei hlavv a môže
- tlačiareň.
	-

# *Bezpečnostné pokyny*

Pred inštaláciou a používaním tlačiarne si prečítajte všetky pokyny v tejto časti.

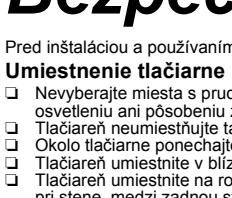

- ❏ Nevyberajte miesta s prudko sa meniacou teplotou a vlhkosťou. Tlačiareň nevystavujte priamemu slnečnému svetlu, silnému
- osvetleniu ani pôsobeniu zdrojov tepla.<br>Tlačiareň neumiestňujte tam, kde môže byť vystavená nadmernému množstvu prachu, nárazom alebo vibráciám.
	-
- □ Okolo tlačiarne ponechajte dostatok voľného priestoru, aby sa zabezpečila dosťatočná ventilácia.<br>□ Tlačiareň umiestnite v blízkosti sieťovej zásuvky, aby bolo možné zástrčku jednoduchým spôsobom odpojiť.<br>□ Tlačiareň umi
- správne fungovať. ❏ Pri skladovaní alebo prevoze tlačiarne ju nenakláňajte, nestavajte na stranu ani ju neobracajte. Inak môže z kazety vytiecť atrament. **Výber zdroja napájania**

# EPSON STYLUS TO **PHOTO R800** *Inštalácia*

# **EPSON**

#### **Zaobchádzanie s atramentovými kazetami**

spoločnosti Epson alebo produkty schválené spoločnosťou Seiko Epson Corporation. Spoločnosť Seiko Epson Corporation nenesie zodpovednosť za žiadne škody spôsobené elektromagnetickým rušením, ktoré vznikajú v dôsledku použí Copyright 2001 Seiko Epson Corporation. Všetky práva vyhradené. PRINT Image Matching je obchodná známka spoločnosti Seiko Epson Corporation. Logo PRINT Image Matching je obchodná známka spoločnosti Seiko Epson Corporation. Časť fotografických údajov uložených na disku CD-ROM Printer Software (Softvér tlačiarne) má licenciu od spoločnosti Design Exchange Co., Ltd. Copyright © 2000 Design Exchange Co.,Ltd. Všetky práva vyhradené.

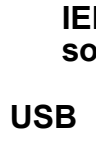

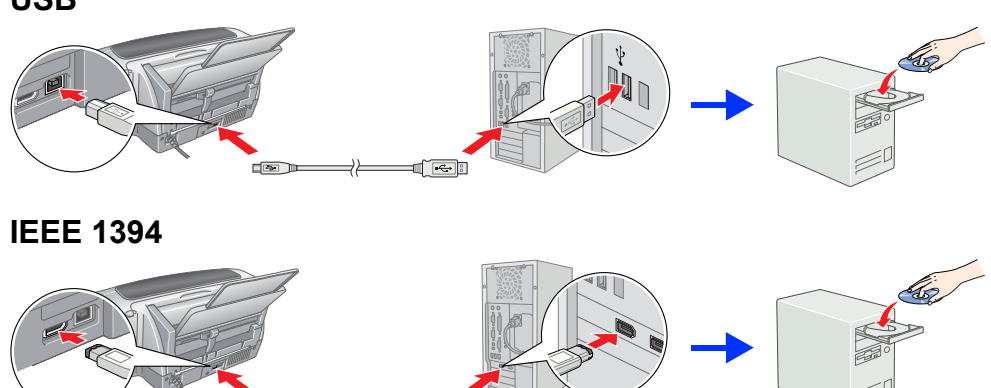

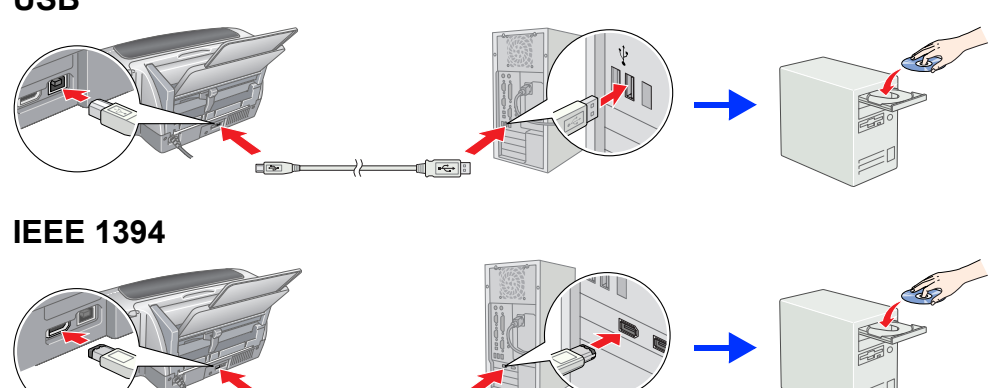

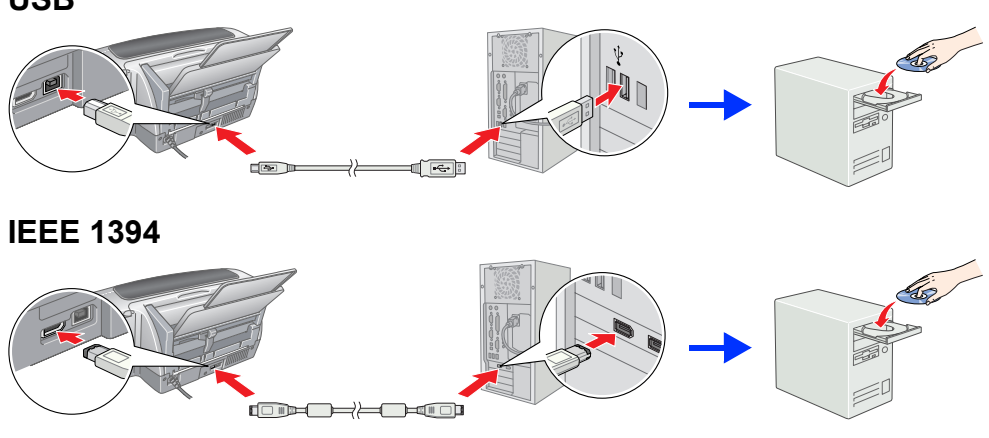

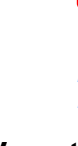

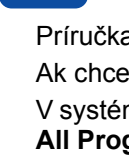

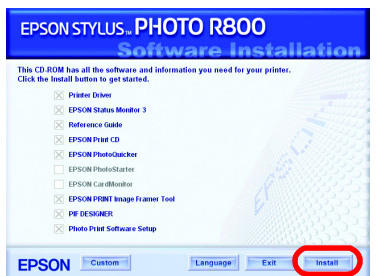

Postupujte podľa pokynov na obrazovke.

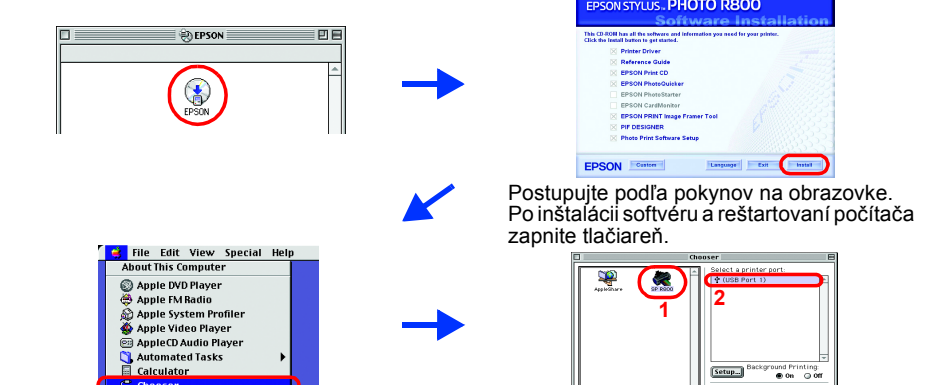

# **Rozbalenie**

**1. Vyberte obsah škatule. Odstráňte všetky baliace pásky a baliaci materiál z vonkajších a vnútorných častí tlačiarne. Nedotýkajte sa plochého kábla vnútri tlačiarne.**

**2. Otvorte podperu papiera, vysuňte vysúvací zásobník a pripojte tlačiareň do zásuvky.**

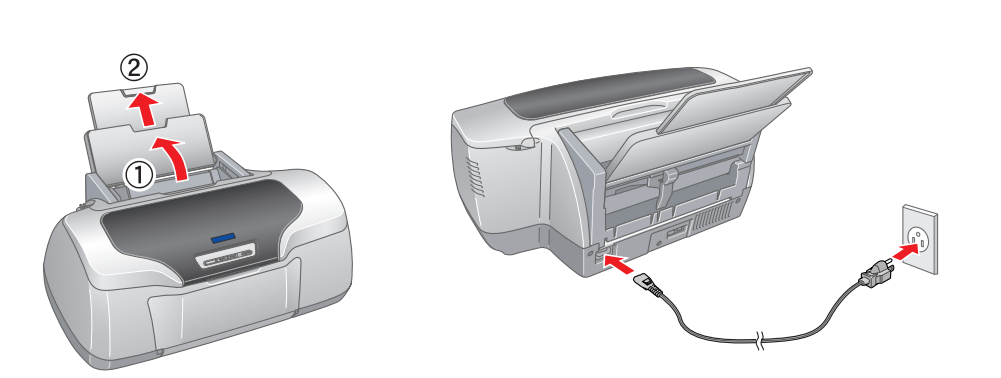

- **3 Inštalácia kaziet s atramentom**
- **1. Stlačte tlačidlo napájania** P **a zapnite tlačiareň.**

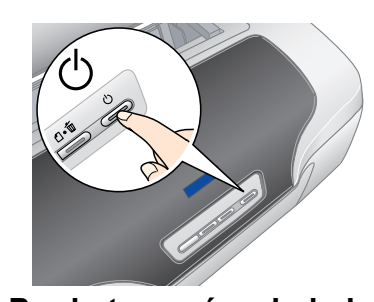

❏ *Pri vyberaní atramentovej kazety z ochranného obalu dbajte na to, aby ste* 

*nezlomili postranný háčik.*

- **2. Pred otvorením obalu kazetami s atramentom štyri až päťkrát potraste a potom ich vyberte z ochranných obalov.** ito časti sa nedotýkait odstraňujte ochrannú ásku z kanálov zásobovania atramentom.
- **3. Kazety s atramentom nainštalujte podľa návodu uvedeného nižšie.**

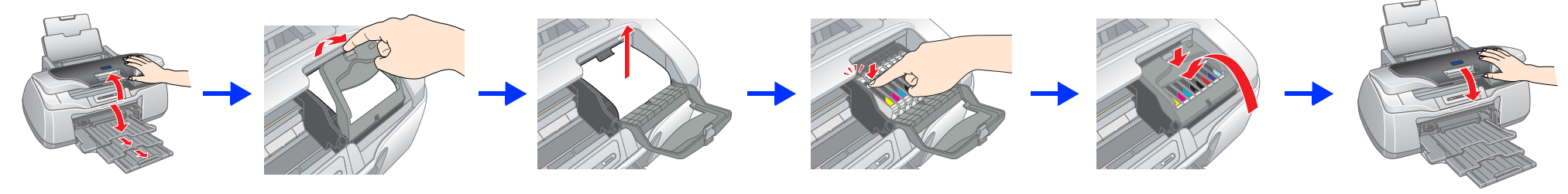

**C** Upozornenie:

❏ *Po otvorení obalov kazetami s atramentom netraste, môže to spôsobiť* 

*únik atramentu.*

❏ *Štítok na kazete neodstraňujte ani neodlepujte, môže to spôsobiť* 

*únik atramentu.*

## c *Upozornenie:*

- ❏ *Potlačte atramentovú kazetu smerom nadol, kým nezapadne na svoje miesto.*
- ❏ *Tlačovú hlavu neposúvajte ručne, môže to spôsobiť poškodenie tlačiarne.*
- ❏ *Kým neskončí proces dopĺňania atramentu, do tlačiarne nevkladajte papier.*
- *Poznámka: Nainštalujte všetky atramentové kazety. Kým nebudú správne nainštalované všetky kazety, tlačiareň nebude fungovať.*

### **4.** Stlačte tlačidlo  $\Diamond$ .

- Tlačiareň spustí proces dopĺňania atramentu. Tento proces trvá asi **dve a pol minúty**. Počas dopĺňania atramentu tlačiareň vydáva rôzne mechanické zvuky. Je to normálny jav.
- Keď zelený indikátor prestane blikať, dopĺňanie atramentu sa skončilo.

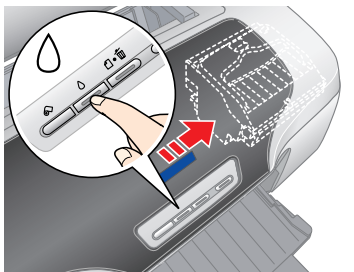

## **C** *Upozornenie:*

*Počas dopĺňania atramentu nevypínajte tlačiareň. Poznámka:*

*Kazety s atramentom, ktoré boli dodané spolu s tlačiarňou, sa pri prvej inštalácii čiastočne spotrebujú. Aby sa zabezpečila vysoká kvalita tlače, tlačová hlava tlačiarne sa úplne naplní atramentom. Pri tomto jednorazovom procese sa spotrebuje určité množstvo atramentu. Nasledujúce súpravy kaziet už vydržia po celú určenú dobu životnosti.*

Všetky práva vyhradené. Bez predchádzajúceho písomného súhlasu spoločnosti Seiko Epson Corporation nie je možné žiadnu časť tejto publikácie reprodukovať, uschovávať vo vyhľadávacích systémoch ani prenášať v žiadnej inej f fotokopírovaním, nahrávaním alebo inak. Informácie uvedené v tejto príručke sú určené iba na používanie tohto typu tlačiarne značky Epson. Spoločnosť Epson nenesie žiadnu zodpovednosť za akékoľvek používanie týchto informá zmien produktu alebo (s výnimkou Spojených štátov amerických) nedodržania pokynov spoločnosti Seiko Epson Corporation týkajúcich sa prevádzky a údržby.<br>Imien produktu alebo (s výnimkou Spojených štátov amerických) nedodrža Spoločnosť Seiko Epson Corporation nenesie zodpovednosť za žiadne škody alebo problémy, ktoré boli spôsobené v dôsledku používania akýchkoľvek doplnkov alebo akýchkoľvek spotrebných produktov okrem tých, ktoré sú označené

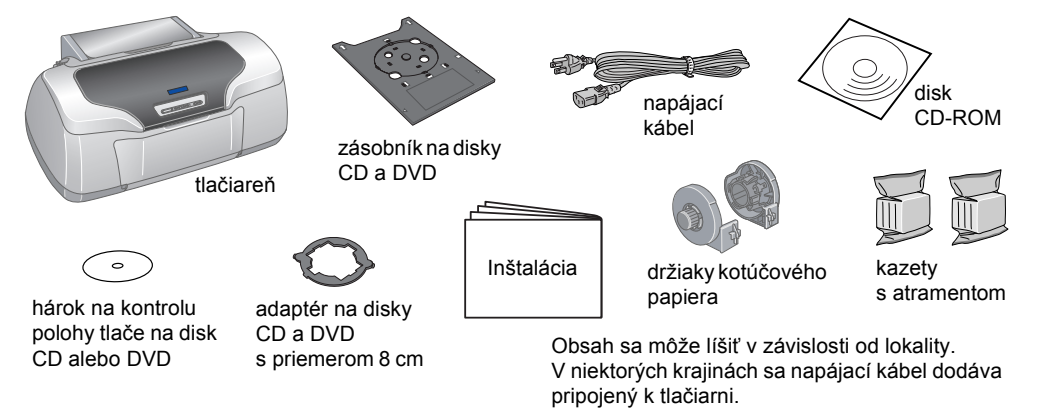

**Farebná atramentová tlačiareň**

**Slovensky**

 $3<sup>1</sup>$ 

Microsoft a Windows sú ochranné známky spoločnosti Microsoft Corporation. Apple a Macintosh sú ochranné známky spoločnosti Apple Computer, Inc.

Všeobecná poznámka:Názvy iných produktov použité v tejto príručke sú určené iba na účely identifikácie a môžu byť obchodnými známkami príslušných vlastníkov. Spoločnosť Epson sa zrieka všetkých práv týkajúcich sa týchto zn

c*Upozornenia musíte dodržiavať, aby sa zabránilo poškodeniu zariadenia.*

# Výstrahy, upozornenia a poznámky